# **PG4UWMC -** マルチ・プログラミング・コントロール・パネルの使用方法説明

目次

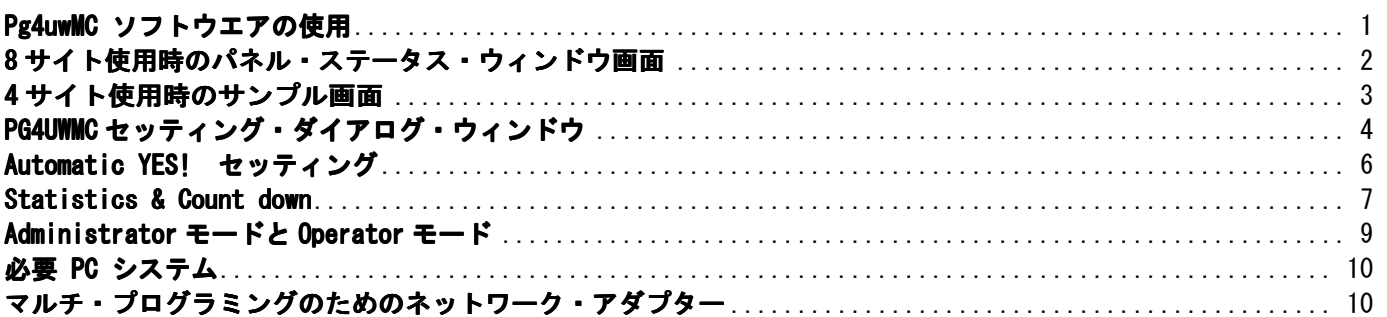

# **PG4UWMC - マルチ・プログラミング・コントロール・パネルの使用方法説明**

Pg4uwMC プログラムは1台のコンピュータのUSBポートに接続されたBeeProg, Beeprog+, BeeProg2C,又は、BeeProg2を4~8 台まで、又は、 BeeHive4+、BeeHive204, BeeHive204APを2台接続して8サイトでのマルチプログラミングを行うことが出来ます。 n x BeeHive204AP-AU n x BeeHive204AP n x BeeHive204 n x BeeHive4+

- n x BeeHive4
- n x BeeProg2P
- n x BeeProg2/BeeProg2C/BeeProg+/BeeProg

Pg4uwMCは大量の生産のための操作を簡単にモニターすることが目的です。Pg4uwMC のフレンドリー・ユーザー・インタフェースは 多くの強力な機能を使い易く結合されていますので、全ての重要な動きとプログラミング結果の概要を提供しますので詳細に注意を 払う必要が有りません。

Pg4uwMCはマルチプログラミング・システムを制御するたにプロジェクト・ファイルを使用します。

プロジェクト・ファイルにはユーザー・データ、チップ・プログラミング・セットアップ情報、チップの設定データ、自動プログラミング・コマンド・シ ーケンス等を含んでいます。プロジェクト・ファイルは通常は技術者によって作成され、それがオペレータに渡されますので、従って、操作 エラーを最小化することが出来ます。

オプションのプロテクト・モードはプロジェクト・ファイルが不用意に変更されることを防ぐためにセットする ことが出来ます。各チップはシリア ル番号、設定と校正情報の様な異なったデータをプログラムすることが出来 ます。

### **Pg4uwMC** ソフトウエアの使用

Pg4uwMC プログラムは下記のメイン・ウィンドウで構成されます。:

PG4UWMCメイン・ウィンドウ

#### 8サイトの場合:

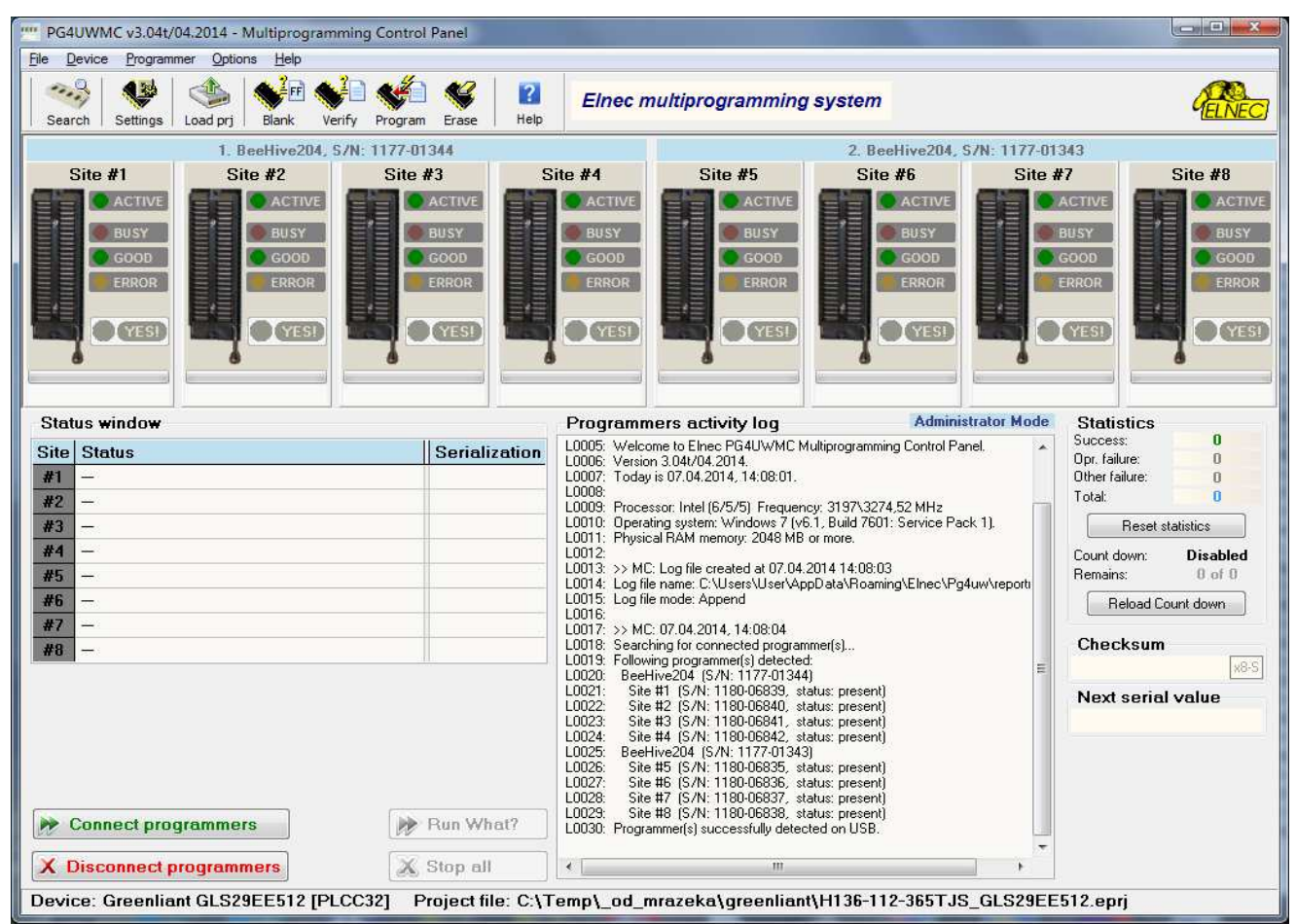

メニューのProgrammerをクリックしますと下記の画面になります。

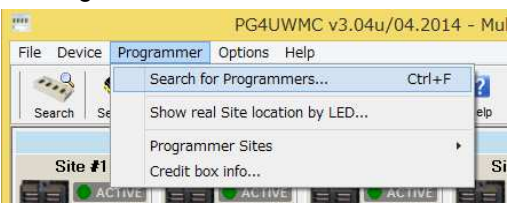

Search of programmersをクリックしますとそこで使用するプログラマーを選択することが出来ます。

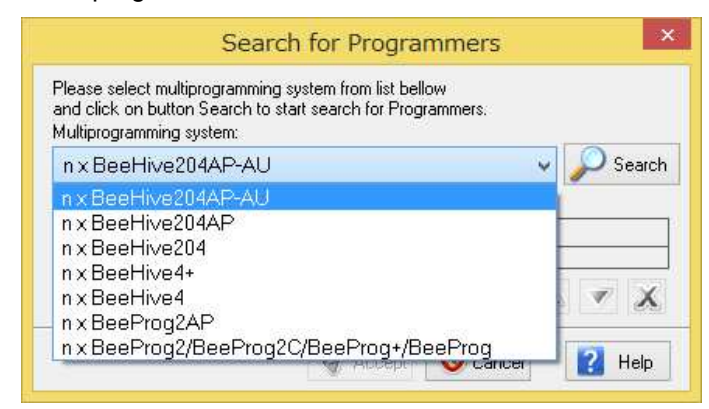

選択の後、下記のボタンでプログラマーの接続を行って下さい。

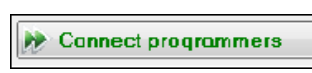

**Connect programmers** - 全ての選択されたプログラマーのサイトの接続に使用されます。 このボタンは通常 PG4UWMCが開始された後の最初のステップで使用されます。 **Disconnect programmers** - 全ての選択されたプログラマーのサイトの接続を切断するため に使用されます。 このボタンは任意のサイトでデバイス操作が行われていない場合のみ適応されます。

### **8** サイト使用時のパネル・ステータス・ウィンドウ画面

Readyはサイトがアクティブでありプログラマーが接続されていて操作されていないことを示しています。 ブランクはサイトが接続されていないことを表示しています。

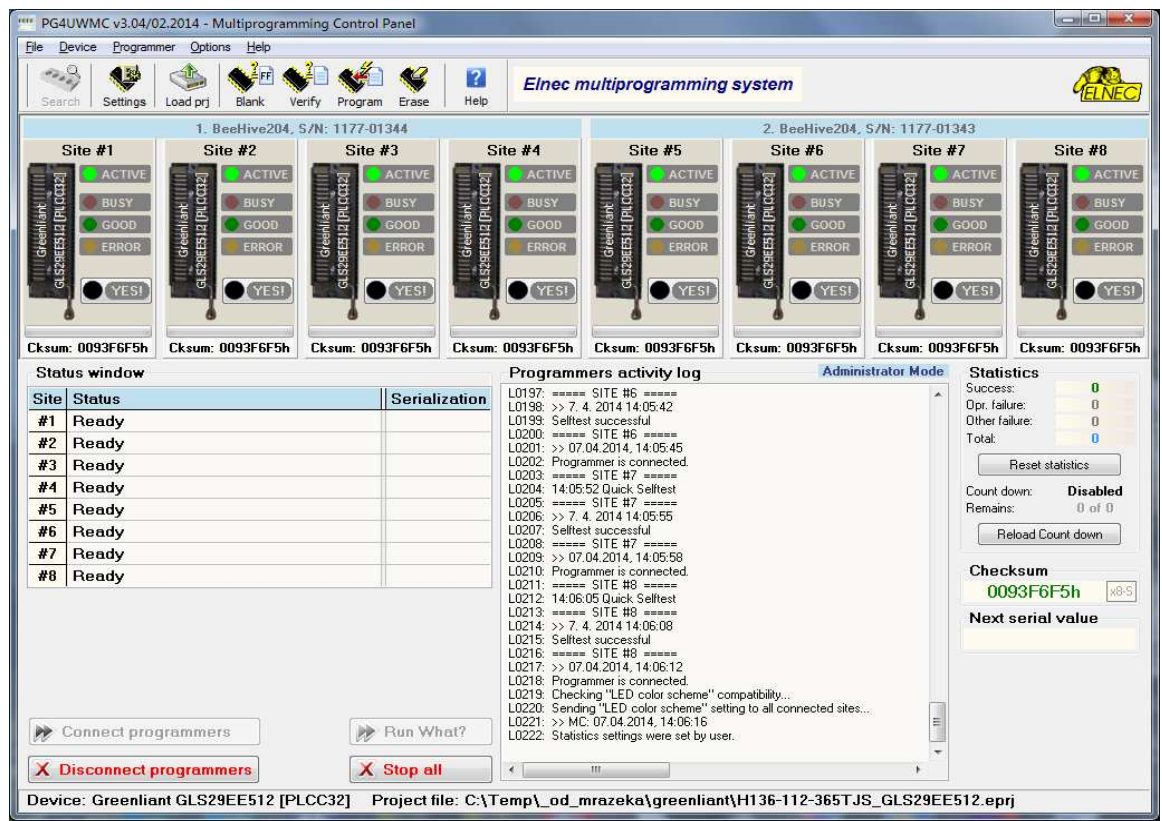

## **4** サイト使用時のサンプル画面

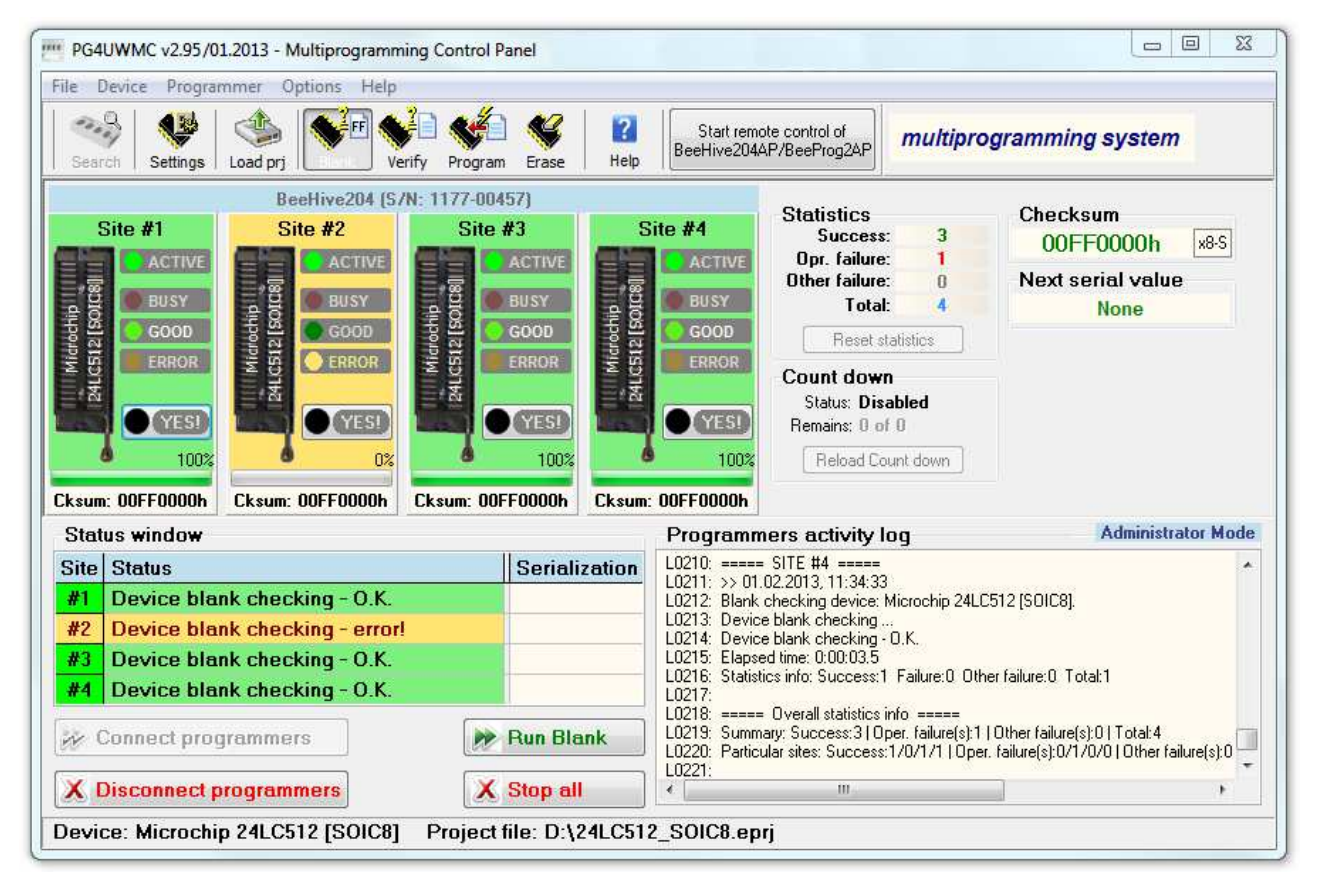

使用しないサイトはそのサイトの上で右クリックしますとポップアップ・ウィンドウが出ますので、"Disconnect Programmer Site"をクリック して非接続にしてご使用下さい。

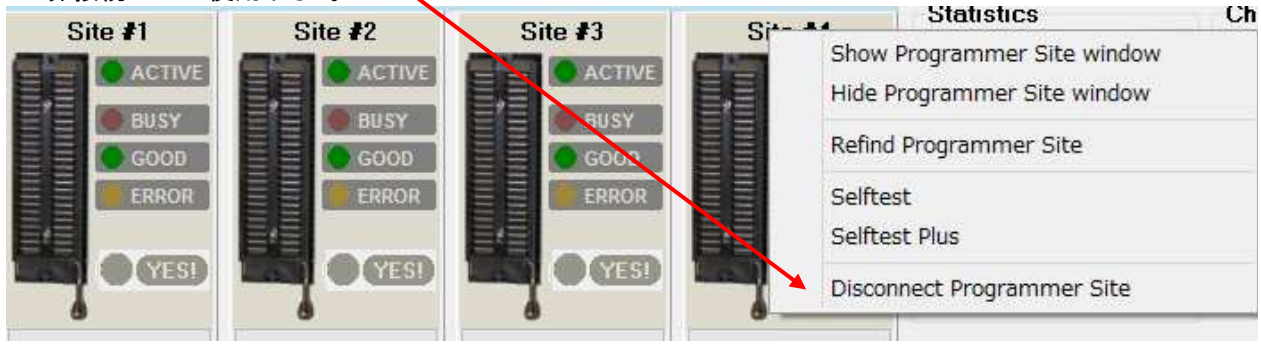

# **PG4UWMC** セッティング・ダイアログ・ウィンドウ

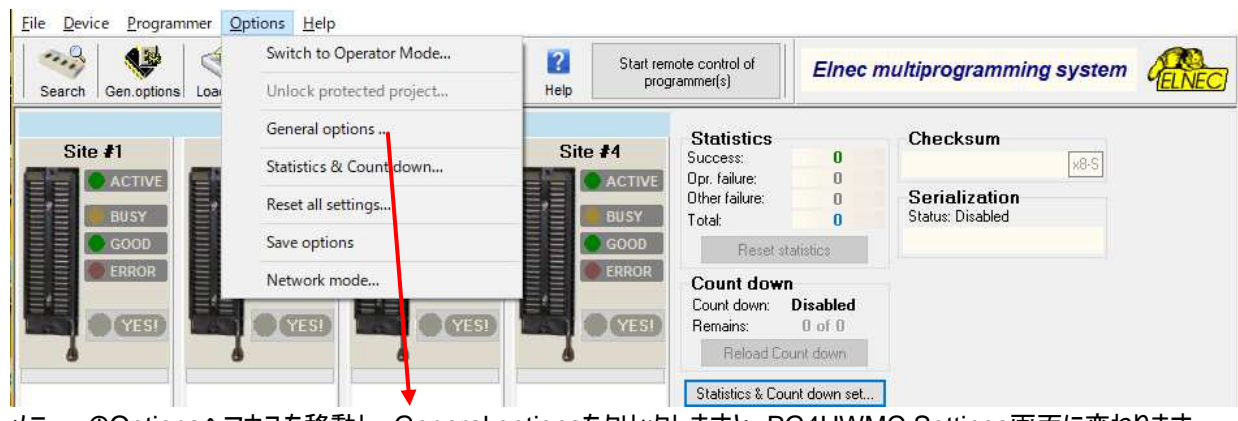

メニューのOptionsへマウスを移動し、General optionsをクリックしますと、PG4UWMC Settings画面に変わります。

#### 8サイトのサンプル画面:

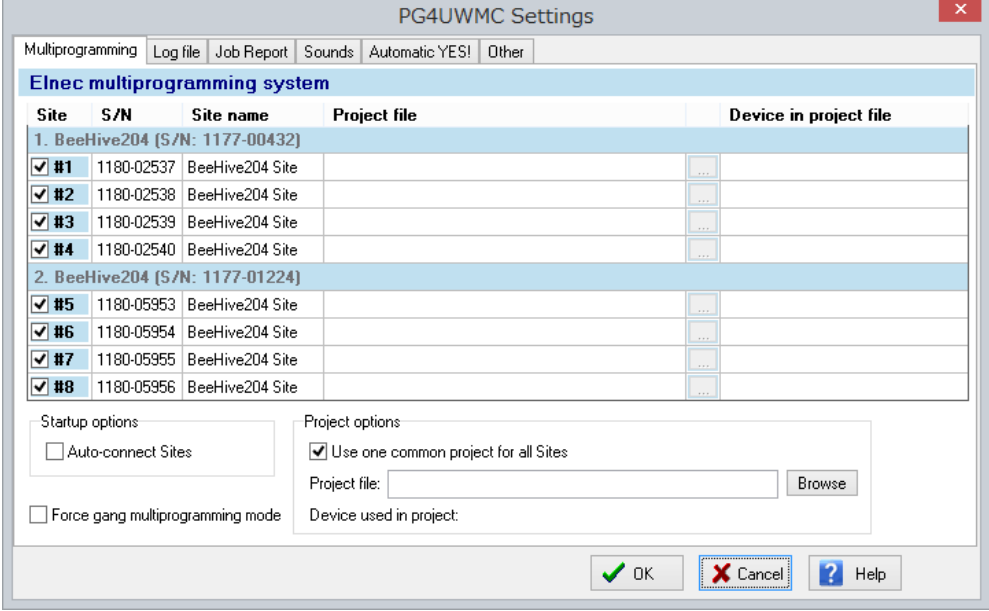

### 4サイトのサンプル画面:

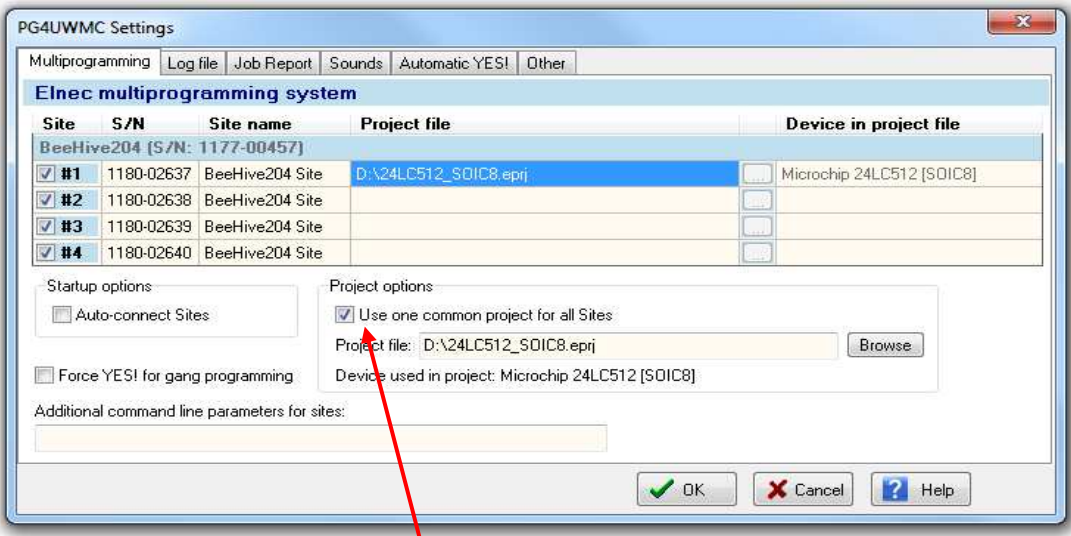

"Use one common project for all Site" にチェックを入れますと、他の全ての サイトに Site#1 のプロジェクト・ ファイルが反映されます。 このモードでは全てのサイトは同じプロジェクト・データのバッファを使用し同じデバイス・タイプをプログラムします。チェックが入れられてい ない場合、各サイトはProject fileの欄のサイトのテーブル内の名前により定義されたプロジェクト・ファイルを使用します。

**Log file settings**はログ・ファイルのレポートに使用されます。

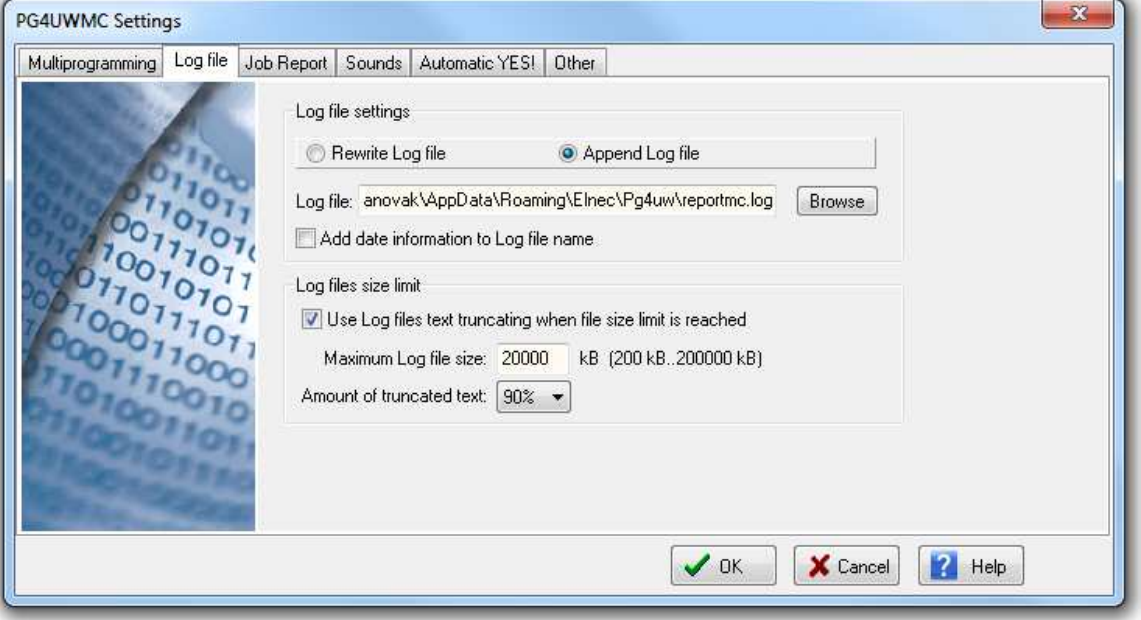

ログ・ファイルはロードするプロジェクト・ファイル、デバイス操作タイプとデバイスの操作結果についての情報を意味しPG4UWMC制御プ ログラムの動作フローについての情報を含むテキスト・ファイルです。

マルチプログラミング・システムは幾つかのログファイルを生成します。 PG4UWMCのプログラムの1つのメイン・ログ・ファイルと各実行され ているプログラマー・サイトのためのログ・ファイル。各サイトはそれぞれの独自のログ・ファイルを持っています。 サイトのログ・ファイルの名前 は編集ボックスで指定されたログ・ファイルの名前と同じ接頭辞を持っています。 ファイル名の接頭辞は\_#<Snum>のフォームでサイト の番号が続いています。

サンプル:

ユーザーにより指定されたログ・ファイル名: "report.log". そうしますとログ・ファイルの名前は: - PG4UWMCメイン・ログ・ファイル名 - "report.log" - サイト#1 ログ・ファイル名 - "report\_#1.log" - サイト#2 ログ・ファイル名 - "report\_#2.log" - サイト#3 ログ・ファイル名 - "report\_#3.log" 等々... Job ReportセッティングはJob Reportを使ってモードのセットに使用されます。 Job Reportは最後にデバイス操作された概要を現わしています。Jobはプロジェクト・ファイルに関連づけられ、新しいプロジェクトがロー ドされ操作が開始されるか、又は、プログラムPG4UWMCを閉じることを意味します。

Job Reportは次の情報を含んでいます; -project name -project date -プロテクト・モード・ステータス -PG4UWMCソフトウエア・バージョン -プログラマー名とシリアル番号 -Jobの実行の開始時間(Load project操作が実行された時間) -Jobの実行の終了時間(Job Reportが作成された時間) -デバイス名 -デバイスのタイプ

-checksum -デバイス操作オプション -シリアライゼーション情報 -統計情報

#### **Job Report**ダイアログ・セッティング

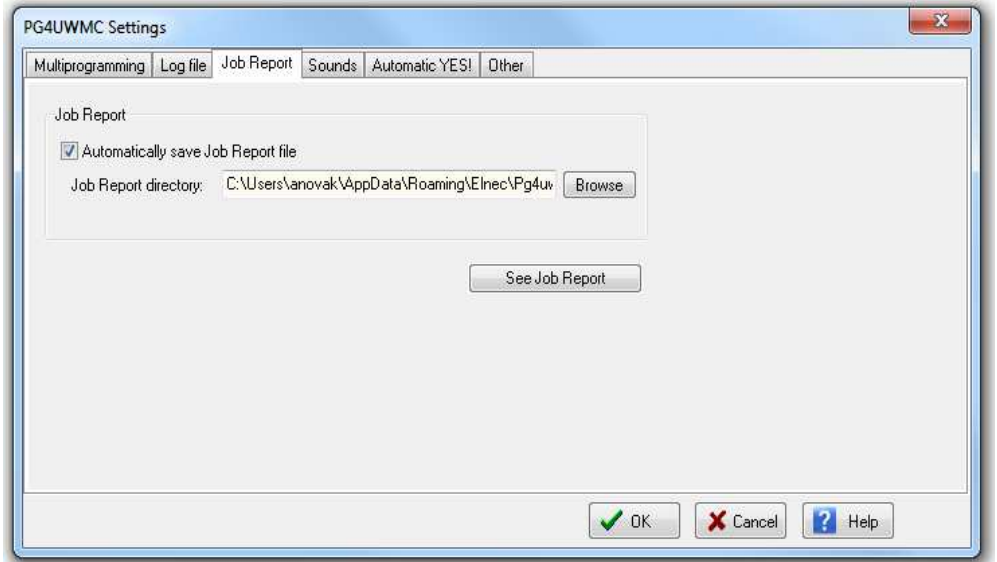

Automatically save Job Report fileチェック・ボックスがチェックにされた時はJob Reportは自動的に指定されたディレクトリーに次の 様にセーブされます。

job\_report\_<ordnum>\_<projname>.jrp

<ordnum>はファイルの順番です。もし、同じ名前の既存のリポート・ファイルがある場合、新しいリポートは既存のファイルの順番でイン クリメントされます。 <prjname>は最後に使用されたプロジェクトのプロジェクト・ファイル名です。拡張子は付きません。

Automatically save Job Report fileがセットされているとき、Job Reportが生成されるとき、Job Reportダイアログは現れません。 新しく生成されたJob Reportはダイアログやメッセージなしでファイルにセーブされます。

Automatically save Job Report fileチェック・ボックスにチェックが入れられていない場合、PG4UWMCは必要な時にJob Reportダ イアログを表示します。注意:Job Reportの作成は少なくとも1回は操作が実行されてなければいけません。

### **Automatic YES!** セッティング

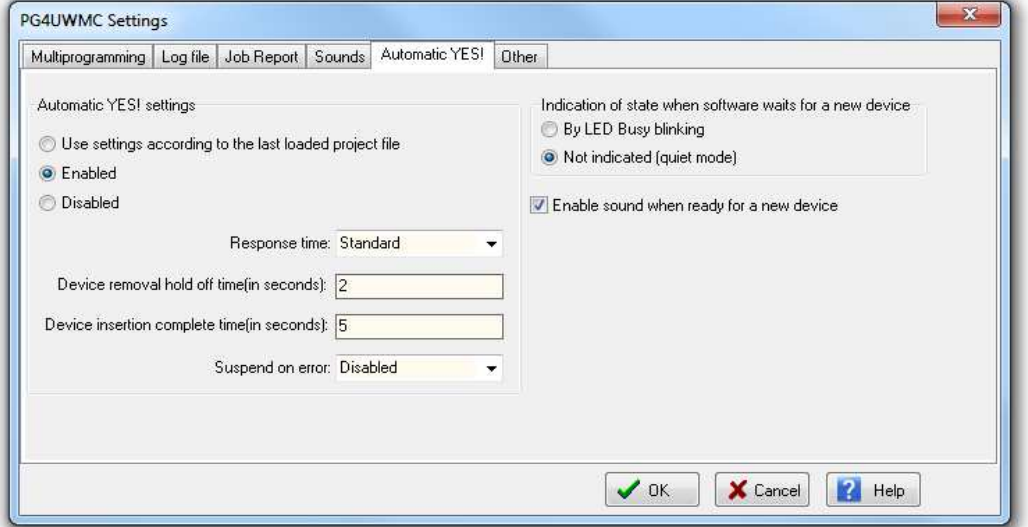

このモードではプログラムされたデバイスを外して、ZIFソケットに新しいデバイスを入れることで最後の操作が自動的に繰り返されます。 プログラムは自動的に新しいデバイスの挿入を検出して任意のキーやボタンを押さずに最後に実行された操作を実行します。 ZIFへのデバイスの挿入はスクリーンンに表示されます。反復操作の実行はZIFへ/からデバイスを挿入/取り外しを待っている間にキー <Esc>を押すことでキャンセルされます。

### **Statistics & Count down**

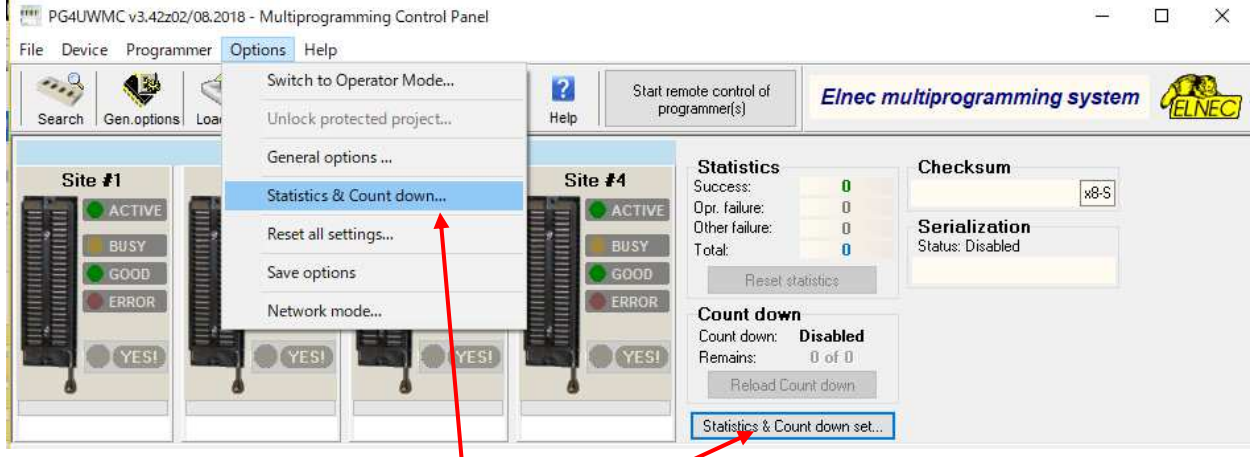

メニューのOptionsへマウスを移動し、Statistics & Count down、又は、" Statistics & Count down"をクリックしますと ダイアログが現れます。

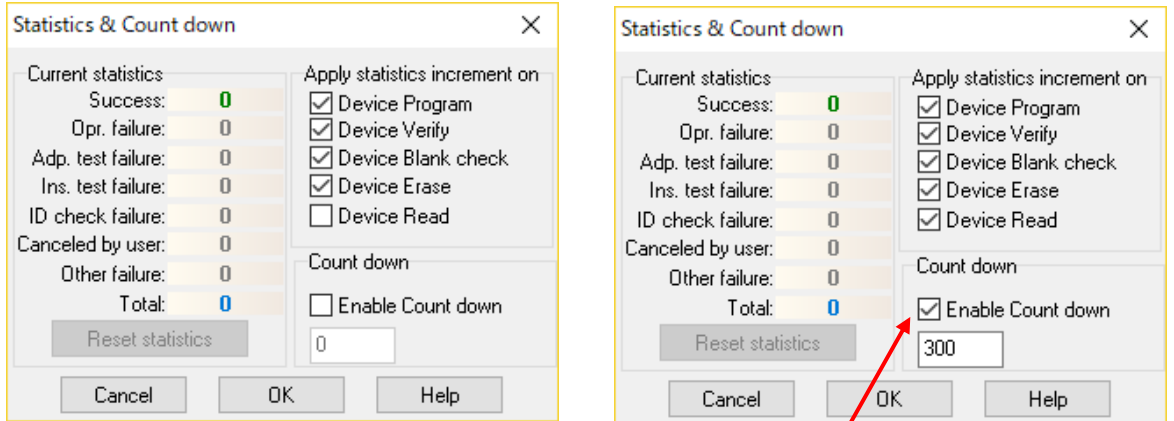

デフォルトでは"Enable Count Down"にチェックは入っておりません。チェックし、有効にして**ディクリメント**される初期値となる開始する 番号を入れて**OK**ボタンを押して下さい。

Statistics[統計情報]は選択されたタイプのデバイスで処理されたデバイス操作の実際の数に関する情報を提供します。 1つのデバイスが1つのデバイス操作に対応する場合、例えば、プログラミングの場合、デバイス操作の数はプログラムされたデバイスの 数に等しくなります。

統計の次の機能はCount downです。Count downではデバイス操作の数を確認し、次にデバイス操作により実行されたデバイスの数を 確認することができます。

デバイスが正常に動作するた度に、count downカウンタの値がデクリメント[decrement]されます。

count downはユーザー定義のデバイス数があります。

count down値がゼロになると指定された数のデバイスが完了したことを意味し、完全なカウントダウンに関するユーザー・メッセージが 表示されます。

Statisticsダイアログには次のオプションがあります:

チェック・ボックス - Program, Verify, Blank, EraseとRead操作。その後、統計値がインクリメントします。

選択され実行されたデバイス操作はデバイスの操作結果(成功、又は、失敗)に応じてTotalカウンタとSuccessカウンタ、又は、 Failureカウンタのいずれかをインクリメントします。

部分的な操作の組み合わせは1つの操作としてカウントされます。 例えば、Read後のVerifyを含むRead操作は1つの操作です。 Eraseと/又は、Verify操作を含むProgram操作は1つの操作としてカウントされます。 チェック・ボックスCount downはアクティビティをセット(有効、又は、無効)します。 Count downチェックボックスの後にあるEditボックスはCount downを開始するCount downカウンターの初期値を定義します。

StatisticsダイアログはStatisticsパネル上でマウスの右ボタンを押して、表示された項目統計をクリックすることによっても開くことが できます。

Statisticsダイアログは7つの統計値が含まれています - Success, Operational failure, Adapter test failure, Insertion test failure, ID check failure, Other failure(prog. SW, HW)とTotal.

値の意味は:

Success - 正常に完了した操作の数 Operational failure - デバイスのエラーのために正常に完了しなかった操作の数 Adapter test failure - 誤ったプログラミング・アダプターのために正常に完了しなかった操作の数 Insertion test failure - プログラミング・アダプターのデバイスの位置が正しくないために正常に完了しなかった操作の数 ID check failure - デバイスから不正なIDコードが読み取られたために正常に完了しなかった操作の数 Other failure (prog. SW, HW) - プログラマのハードウェア・エラー、又は、制御ソフトウェアのエラーのために正常に完了しなかった 操作の数

Total - 全操作数

実際の統計値は制御プログラムのメインウィンドウにStatisticsパネルが表示されます。

Statisticsパネルにはの4つの統計値 - Success, Operational failure, Other failure,Total、及び、Count downとRemainsの 2つのCount Down情報値が含まれています。

値の意味は次のとおりです:

Success - 正常に完了した操作の数 Operational failure - デバイスのエラーのために正常に完了しなかった操作の数 Other failure - デバイス・エラー以外の理由で正常に完了しなかった操作の数 Total - 全操作数 Count down - Count down動作(有効、又は、無効)の情報 Remains - 行われるべき残されたデバイス操作数に付いての情報

ノート:

新しいデバイス・タイプが選択されると、全ての統計値はゼロに設定され、Count downは無効に設定されます。 PG4UWMCソフトウェアのマルチ・プログラミングではサイトでアクションが実行されるまで'Reset statistics' ボタンは無効になります。 サイトでのアクションを停止するには 'Stop All'ボタンを押します。

StatisticsパネルのResetボタンは統計値の値を0にクリアします。 StatisticsパネルのReload Count downボタンはCount downの初期値を再ロードします。

### **PG4UW**ソフトウェアを使用する場合は、**PG4UW**を閉じるときに統計情報がログウィンドウに保存されます。

**PG4UWMC**ソフトウェアのマルチ・プログラミングの場合、統計情報はジョブ・サマリ・レポート**[Job Summary report]**に 保存されます。

# **Administrator** モードと **Operator** モード

下記のデフォルトのAdministrator ModeでOptionsのSwitch to Operator Modeを選択することでOperator Modeに 切り替えることが出来ます。

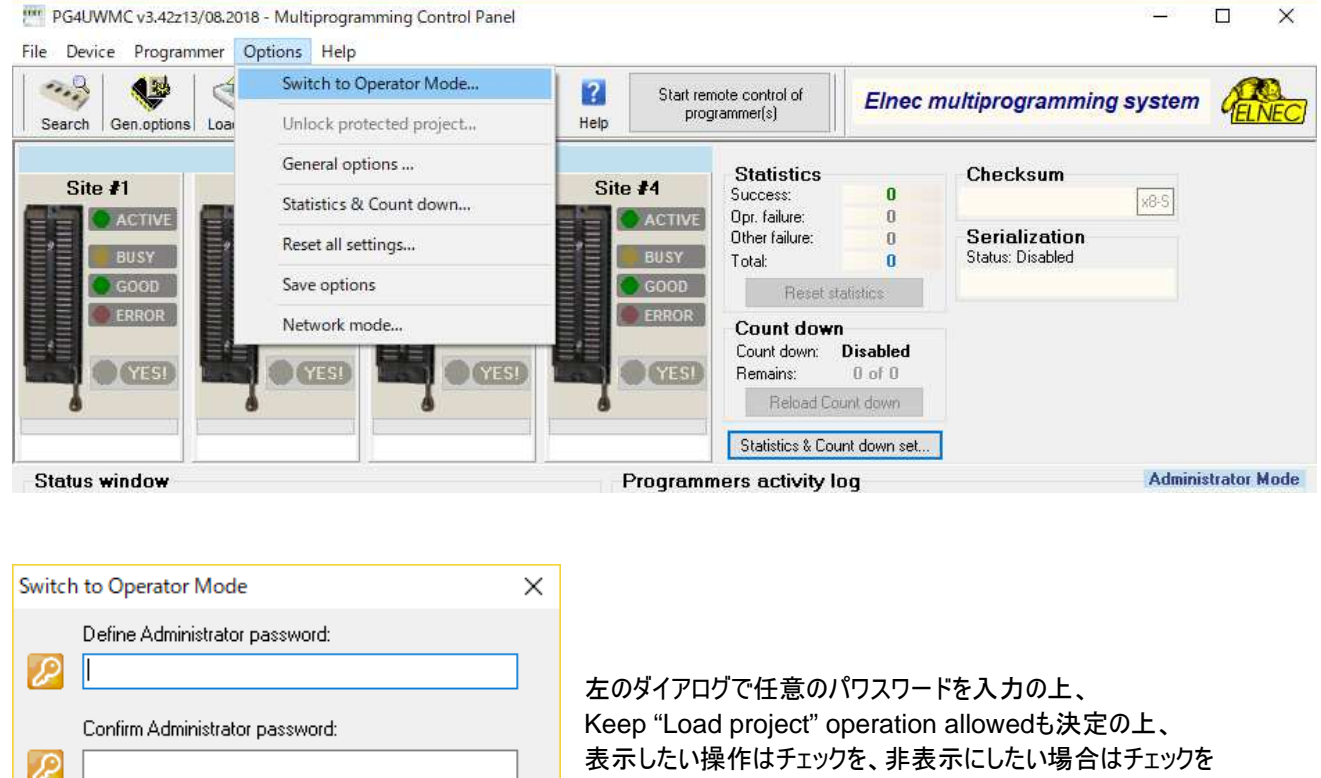

いれないで下さい。 例えば、Program/Play JAM,SVF…のみにチェックを入れますと 以下の様な画面に切り替わりOperator Modeとなります。 \*パスワードはAdministrator Modeに戻す場合に必要ですので、 メモして保管しておいて下さい。

#### Operator Mode

 $\bigcirc$  Blank check

 $\bigcirc$  Verify

Keep "Load project" operation allowed Select device operation for Operator Mode

**OK** 

 $\bigcirc$  Erase

◉ Program / Play JAM.SVF,...

Cancel

 $\sqrt{2}$  Help

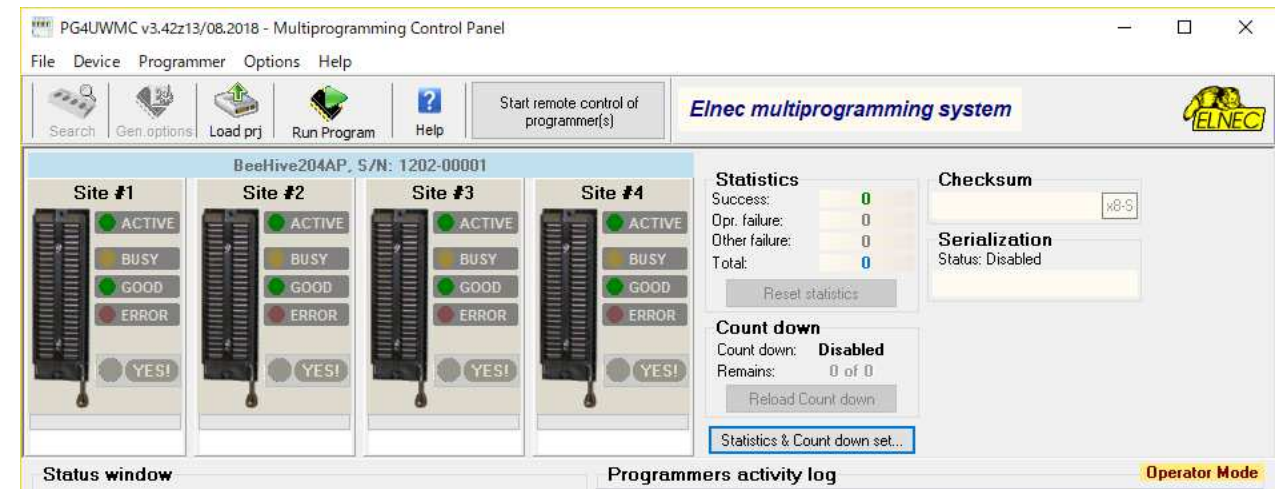

Options -> Switch to Administrator Modeをクリックし、パスワードを入れることでAdministrator Modeに戻ります。

# 必要 **PC** システム

推奨 PC システム(マルチ・プログラミング): Microsoft WindowsR Vista/Windows 7/8/10(32bit, 又は、64bit) PC インテル Core 2 Quad以上 4GB RAM 空容量 2GB USB ポート:2.0 ハイ-スピード(USBポートが利用可能なプログラマー) Pg4uwMCでのマルチ・プログラミングにはTCP/IPによるネットワーク・アダプターがサポートされている必要があります。詳しくは次ページをご覧下さい。

ノート: マルチ・プログラミングを目的としたUSB プログラマーの接続はPCのUSBポートに直接接続して下さい。 そして、USB ポートはコンピュータの 裏側にあるものをお選び下さい。もし、不完全なUSB ポートしか利用出来ない場合はUSB2.0ハイ-スピード転送をサポートし電源供給された USB ハブを推奨します。\*SMC 2504 チップ セットを持ったUSB ハブを推奨します。

## マルチ・プログラミングのためのネットワーク・アダプター

Pg4uwMC でのマルチ・プログラミングには TCP プロトコルがインストールされたネットワーク・アダプターが必要です。ネットワーク・アダプ ターは仮想(Microsoft Loopback Adapter)、又は、実際のネットワーク・アダプタ(正しいドライバーがインストールされたネットワーク・アダ プターが必要です。もし、ネットワーク・アダプターがインストールされていない場合は、少なくともバーチャル Microsoft Loopback ネットワ ーク・アダプターをインストールして下さい。

仮想 Microsoft Loopback アダプタのインストール(下記は Windows XP の例です。):

1. スタートをクリック

2. コントロール・パネルを選択

3. コントロール・パネルで"クラシック表示に切り替える"をクリック("カテゴリの表示に切り替える"にして下さい。)

4. "ハードウエアの追加"をクリック

5. "ハードウエアの追加ウィザード"の"次へ(N)>"ボタンをクリック

6. "最近コンピュータに接続されましたが、未だインストールされていないハードウエアを検索しています"と表示され、"ハードウエアは接 続されていますか?"のダイアログが現れますので、"はい、ハードウエアを接続しています(Y)"をクリックし、"次へ(N)>"ボタンをクリック 7. "新しいハードウエアデバイスの追加"をクリックして、"次へ(N)>"ボタンをクリック

8. "ウィザードで、ほかのハードウエアをインストールできます。"が現れますので、"一覧から選択したハードウエアをインストールする"を クリックし、"次へ(N)>"ボタンをクリックして下さい。

9. "次の一覧からインストールするハードウエアの種類を選択してください。"のリストから"ネットワーク・アダプタ"をクリックして、"次へ (N)>"ボタンをクリックして下さい。

10. 左パネル"製造元"で"Microsoft"を選択

11. 右パネルから"Microsoft Loopback Adapter"を選択し、"次へ(N)>"ボタンをクリックして下さい。

- 12. "ハードウエアをインストールする準備ができました。"の画面で"次へ(N)>"ボタンをクリックして下さい。
- 13. これでアダプタはインストールされました。